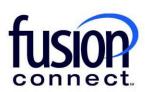

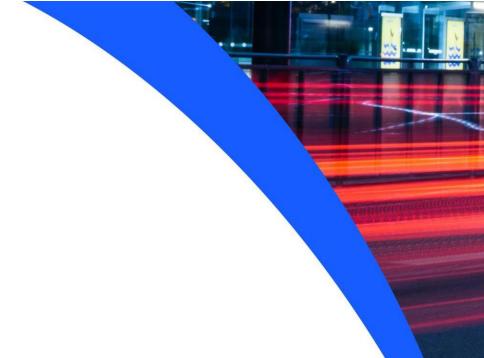

# Reporting a License Problem

**Fusion Connect Client Portal** 

### Resources

#### Watch a Video:

Reporting a License Problem

#### **More Resources:**

See a complete list of Fusion Connect Client Portal self-support documents here:

https://www.fusionconnect.com/support/ms-teams-support

## Reporting a License Problem...

The Services Tile displays a list of the services that Fusion Connect offers. Services you currently subscribe to will appear in bold with the number of sites you have in parentheses next to the service type.

Note: Services you do not currently subscribe to will appear in grey.

For Microsoft Services, click on your IT Software & Services section:

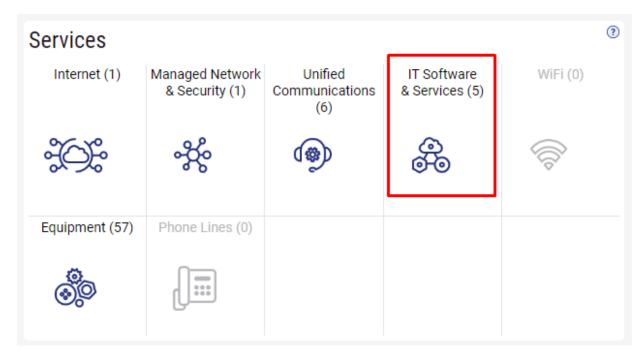

This will open a new Tab within your Portal listing your Site(s) and their service(s). Choose the site/service by clicking the Kabob icon and choose "Manage Services":

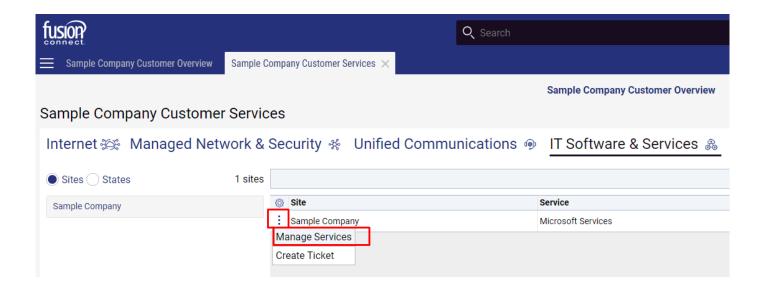

In the Services section, select a specific Product/License by clicking its "pop-out window" icon:

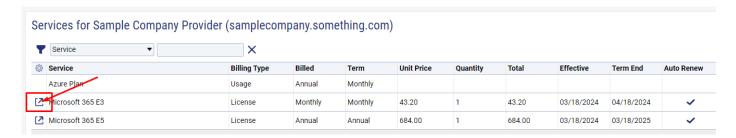

If you Encounter a Product/Licensing issue, you can click the "Open Ticket Reporting License Problem" option...

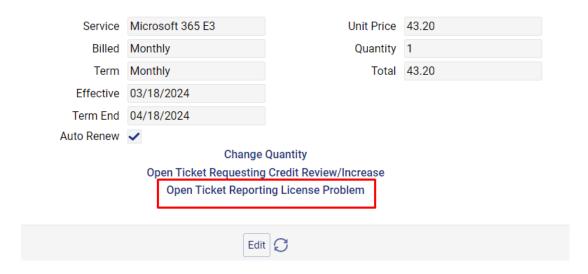

Enter your issue in the "Additional Message" field and click "Open Create" to submit.

\*\*\*You will receive an email confirmation for your ticket creation. You can manage Tickets in your Ticket Tile on the main Dashboard/Overview page of your Portal. All Microsoft Tickets will be responded to within 24 hours.

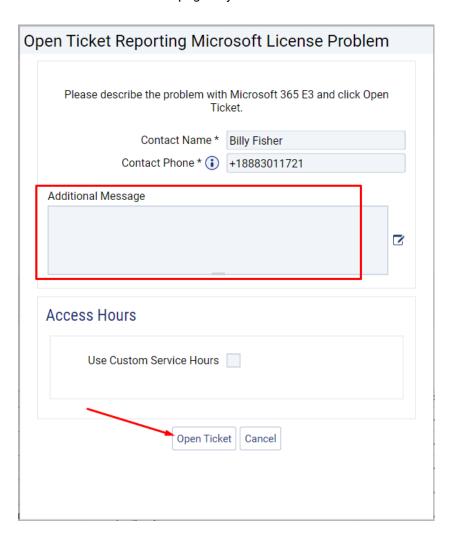

Connect. Protect. Accelerate.